# **1** Лабораторная работа № 1. **Подготовка к подсоединению ПЭВМ к локальной компьютерной сети**

**1.1** *Цель работы* – приобретение практических знаний и навыков в выборе и установке сетевых адаптеров, монтажу и разд**е**лке сетевого кабеля, физическому присоединению ЭВМ к кабельной системе при создании локальной компьютерной сети по технологии Ethernet [1,3,4].

**1.2** *Теоретические основы.* Сетевой стандарт Ethernet был разработан в 1975-х г. в исследовательском центре корпорации Xerox, после чего доработан совместно DEC, Intel и XEROX (отсюда сокращение DIX) и впервые опубликован как 'Blue Book Standart' для Ethernet I в 1980 г. Этот стандарт получил дальнейшее развитие и в 1985 г. вышел новый – Ethernet II (известный также как DIX).

На основе стандарта Ethernet DIX был разработан стандарт IEEE 802.3, одобренный в 1985 году для стандартизации комитетом по LAN IEEE (*Institute of Electrical and Electronics Engineers*). В зависимости от вида физической сред**ы** передачи данных стандарт IEEE 802.3 имеет модификации (число 10 в начале каждой обозначает скорость передачи данных 10 Мбит/сек):

- 10Base-5 (применяется коаксиальный кабель диаметром 0,5 дюйма т.н. *толстый коаксиал* с волновым сопротивлением 50 ом; максимальная длина сегмента сети без повторителей 500 м, считается бесперспективным). 10Base-2 (коаксиальный кабель диаметром 0,25 дюйма – т.н. *тонкий ко-аксиал,* волновое сопротивление 50 ом; максимальная длина сегмента сети без повторителей 185 м, считается бесперспективным).
- 10Base-T (кабель на основе неэкранированной вит**о**й пары UTP, *Unshielded Twisted Pair*; физическая топология – звезда с концентратором в центре, максимальное расстояние между концентратором и конечным узлом – до 100 м).
- 10Base-F (двухволоконный волоконно-оптический кабель, топология сети аналогична 10Base-T; варианты: FOIRL допускает расстояние до 1000 м, 10Base-FL и 10Base-FB – до 2000 м).

В 1995 г. принят стандарт Fast Ethernet (IEEE 802.3u), в 1998 г. – Gigabit Ethernet (IEEE  $802.3z$ ), в 2002 г. - 10 Gigabit Ethernet (IEEE 802.3ae). Ethernet и Fast Ethernet применяют один и тот же метод разделения среды передачи данных CSMA/CD (*Carrier Sense Multiple Access with Collision Detection,* метод коллективного доступа с опознав**а**нием несущей и обнаруж**е**нием коллизий).

Кабель UTP является наиболее дешевым (при обеспечении достаточной скорости передачи данных и простоте монтажа). UTP-кабели категории 1 применяются в основном для телефонной разв**о**дки, UTP категории 3 служат для передачи как голоса так и данных при невысокой производительности

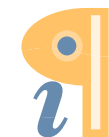

Edited with the demo version of Infix Pro PDF Editor

(диапазон часто до 16 MHz). Для высокоскоростных протоколов при передаче на большие расстояния могут применяться (более дорогие) кабели UTP категорий 6 и 7 (экран вокруг каждой пары и вокруг всех жил соответственно, рабочие частоты до 300 и 600 MHz).

В настоящее время при создании локальных компьютерных сетей практически всегда (для технологий Ethernet, Fast Ethernet и Gigabit Ethernet) применяют кабель UTP категории 5 (8 попарно скрученных медных жил, активное сопротивление не более 9,4 ом на 100 м, полное волновое сопротивление 100 ом на частоте 100 ÷120 MHz, затухание сигнала 0,8 ÷22 дБ на частотах от 64 kHz до 100 MHz). Каждый провод кабеля UTP марк**и**рован цветом (синий и белый с синими полосками, оранжевый и белый с оранжевыми полосками, зеленый и белый с зелеными полосками, коричневый и белый с коричневыми полосками по скрученным парам соответственно), для UTP-кабеля применяются разъемы RJ-45 (рис.1.1).

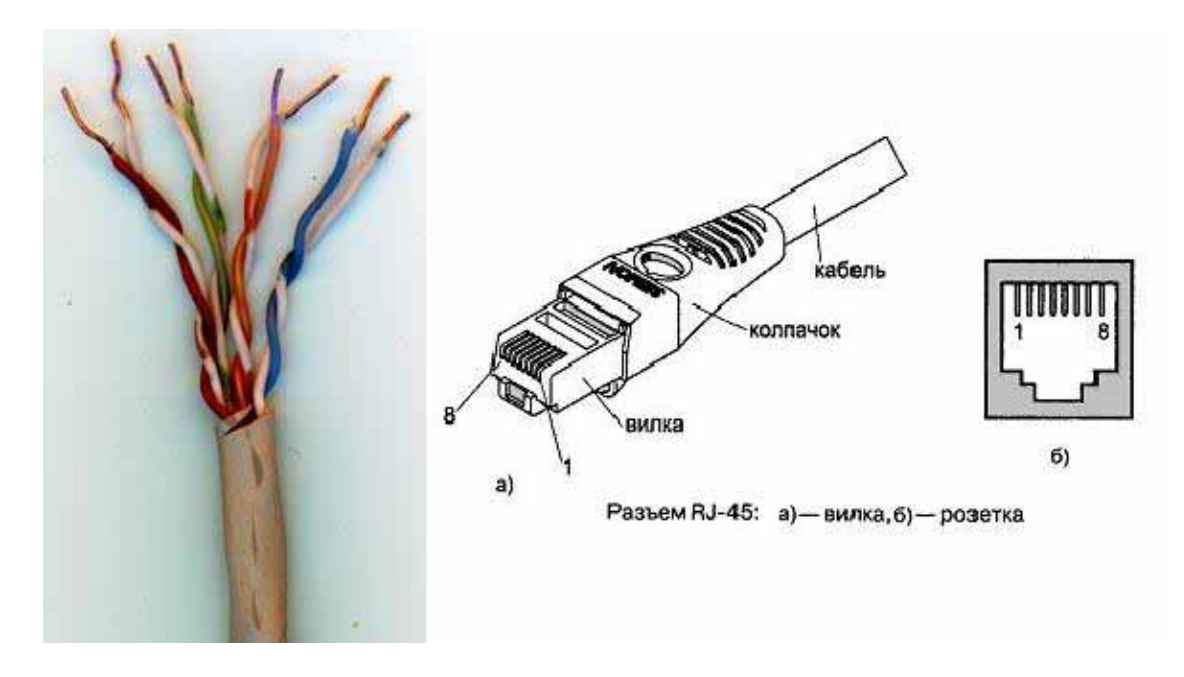

Рисунок 1.1 — Кабель UTP категории 5 (слева) и разъем RJ-45, показаны вилка (plug) и розетка (jack).

Отрезок UTP-кабеля (обычно не более 5 метров) со смонтированными на его концах вилками RJ-45 называют Patch cord'ом. Вилки RJ-45 являются неразборными, при необходимости кабель просто отрезают около вилки и монтируют новую.

Для технологии Ethernet используется топология 'звезда' с концентратором в центре, причем определены порт**ы** типа MDI (*Medium Depended Interface, разъем сетевого адаптера*) и MDIX (*MDI crossing, разъем портов сетевого концентратора*), см. рис.1.2. При соединении MDI-MDIX (подключение конечных узлов сети к портам активного оборудования) используется 'прямой' кабель (рис.1.3a), при соединении MDI-MDI (непосредственное соединение адаптеров компьютеров, рис.1.2б) или MDIX-MDIX (соединение двух коммуникационных устройств) используют 'перекрестный' (*кроссовый*)

кабель (рис.1.36, причем на рис.1.2 'перекрестный' кабель обозначен симво-ЛОМ $\bm{X}$ ).

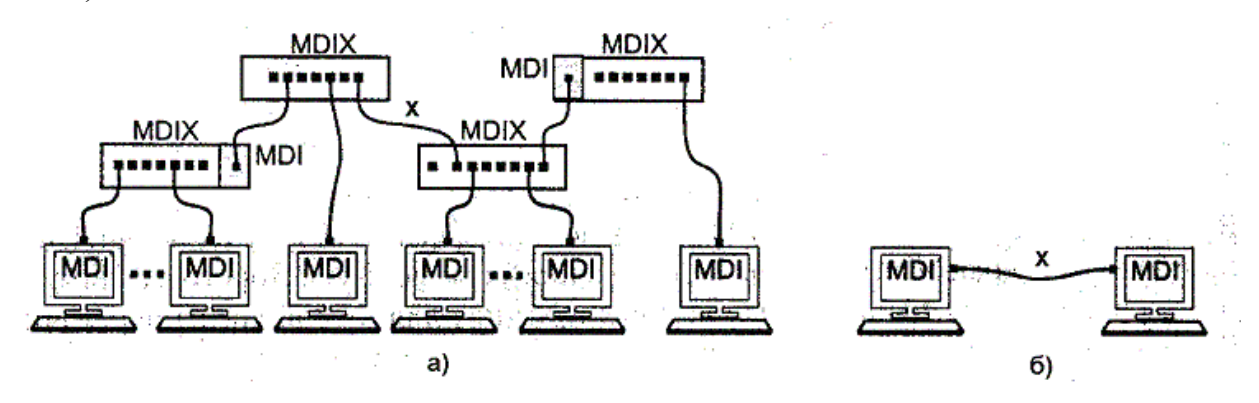

Рисунок 1.2 — Сеть 10 Вазе Т/100 Вазе ТХ: а) - звезда, б) - непосредственное соединение двух компьютеров (двухточечное соединение)

В Gigabit Ethernet 1000BaseTX применяют только 'прямые' кабели (в случае использования 'перекрестного' кабеля скорость связи установится 100 Mbit/сек). Впрочем, большинство современных коммутаторов используют функцию автоопределения типа кабеля (MDI или MDIX), что почти исключает вероятность ошибочного подсоединения.

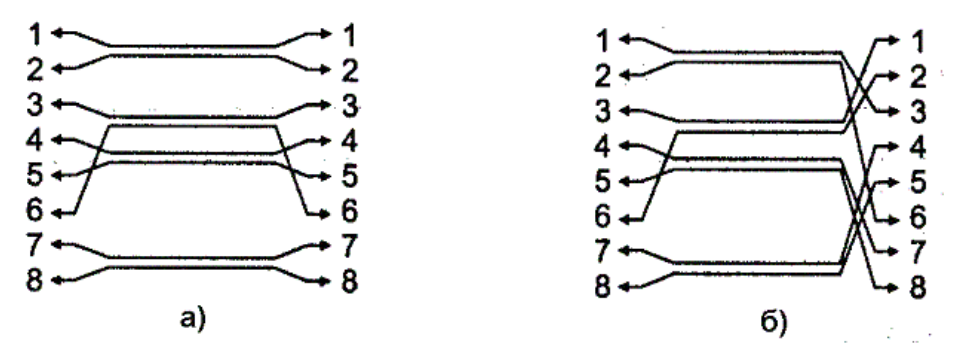

Рисунок 1.3 — Интерфейсные кабели Ethernet: а) – 'прямой', б) – 'перекрестный' (кроссовый)

В 10- и 100-мегабитном Ethernet'e (10BaseT/100BaseTX) названия контактов содержат символы Tx (*transmitter*, передатчик), Rx (*receiver*, приемник) со знаками '+' и '-' и из 8 жил используется только половина (рис.1.3); для Gigabit Ethernet (1000BaseTX) используются все 8 медных жил (обмен данными по 4 парам жил в обоих направлениях одновременно), подсоединение соответствует табл.1.1.

Таблица 1.1. — Разъем RJ-45 адаптера Ethernet.

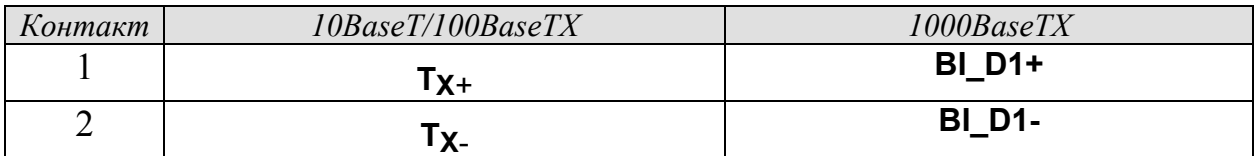

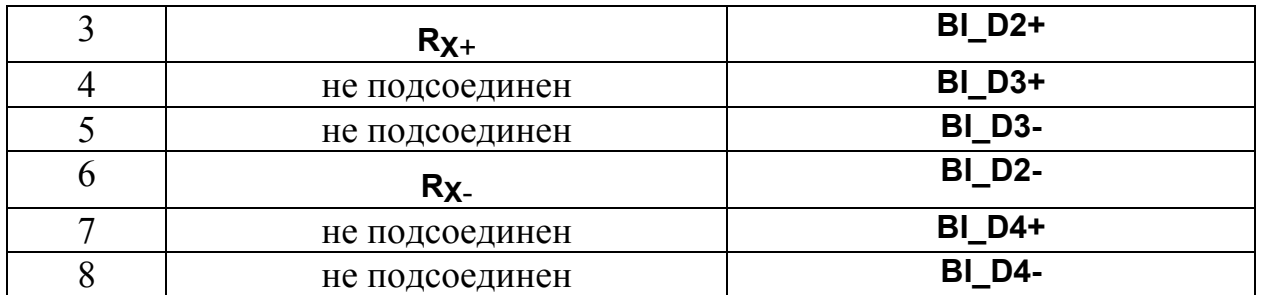

Сигналы по каждой двухпроводной линии передаются дифференциальным способом (с противоположной полярностью по линиям '+' и '–'), причем входные и выходные цепи сетевых адаптеров имеют гальваническую развязку (рис. справа).

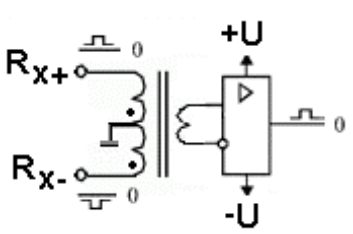

Кабель UTP соединяется с вилкой RJ-45 без применения пайки. При монтаже вилки RJ-45 на кабель UTP-5 удаляют внешнюю оболочку кабеля на длину полудюйма (12,5 мм, см. рис.1.4б); для удаления оболочки на специальном инструменте (рис.4a) имеется специальный нож и ограничитель длины удаляемой оболочки. Снимать изоляцию с жил не нужно, однако жилы следует расположить на плоскости в соответствие со схемой заделки (правое изображение из рис.1.4б и нижеследующие схемы).

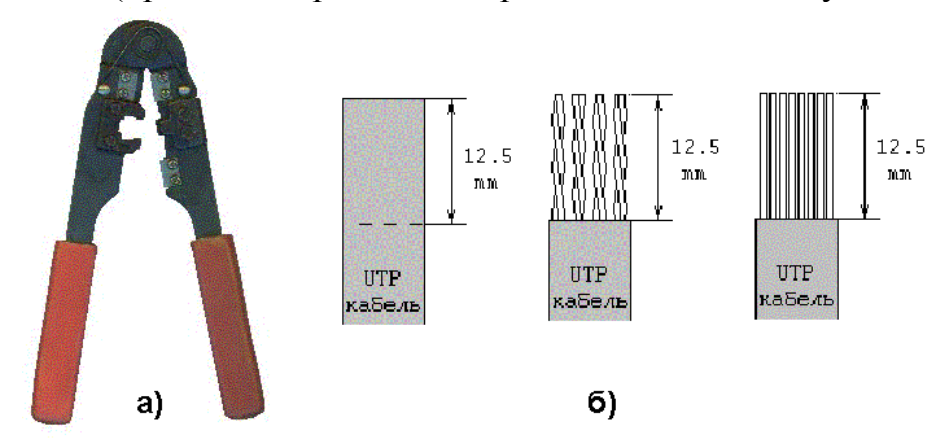

Рисунок 1.4 — Обжимн**о**й инструмент для разделки UTP-кабеля (a) и последовательность снятия внешней оболочки с сетевого кабеля (б).

Варианты заделки проводов (разводка проводов витой пары) показаны ниже ('прямой' кабель). В качестве схем заделки для 8-ми жильного кабеля равноценно можно использовать схему 568A или 568B (но одинаковую для данной сети, рекомендуется первая), для 4-х жильного кабеля используется схема согласно последнему из рисунков.

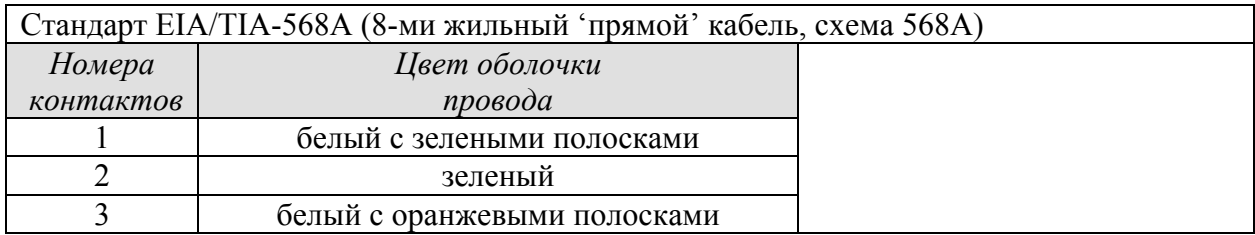

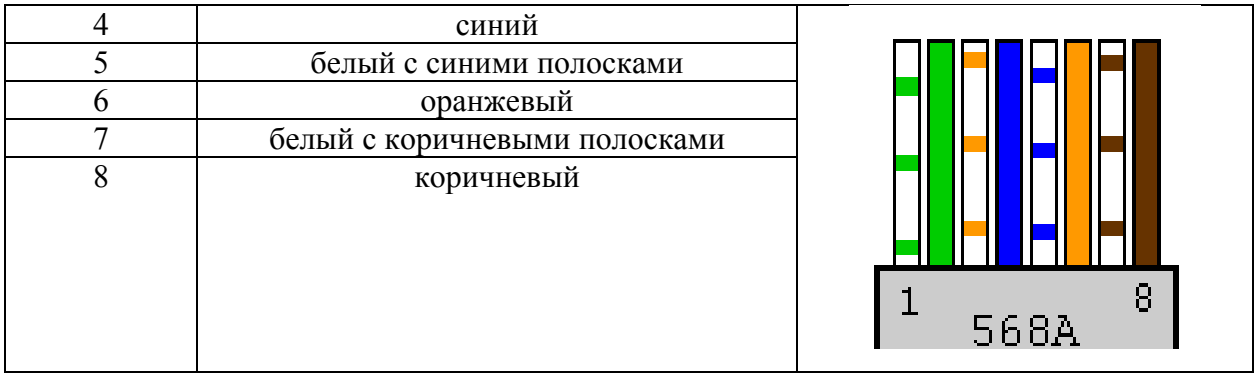

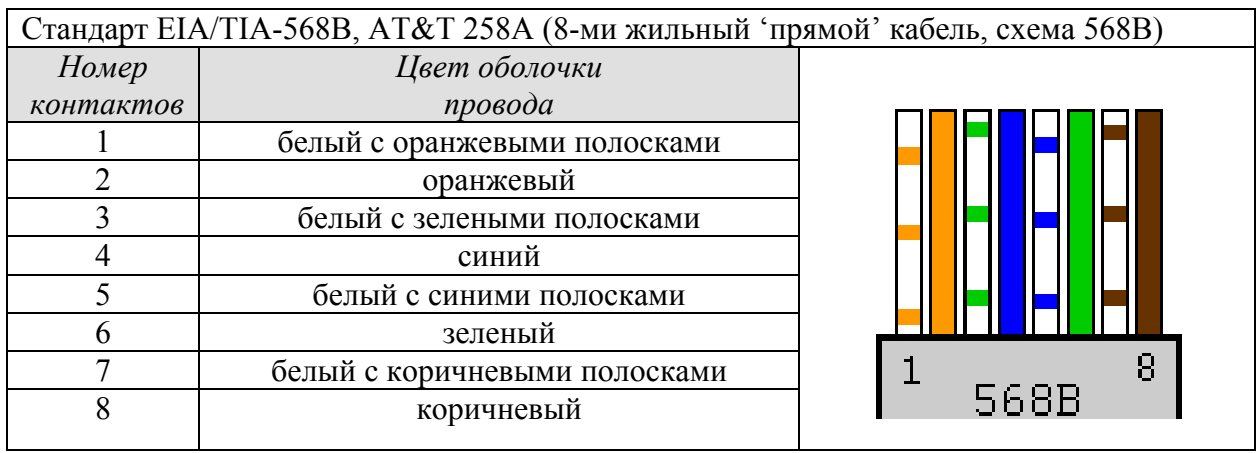

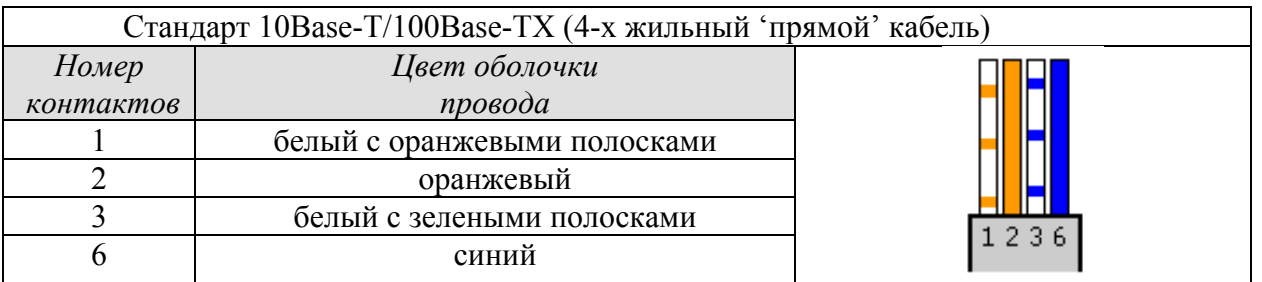

После описанного расположения жил на плоскости следует повернуть вил-

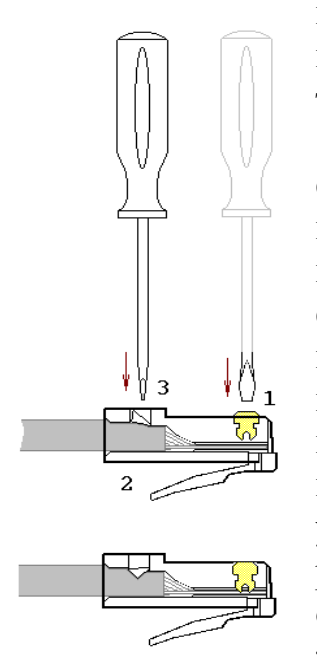

ку контактами к себе (как на рис.1.5) и аккуратно надвинуть на кабель до упора, чтобы провода прошли под контактами. Вид вилки с кабелем внутри показан на рис.1.5в.

Последним действием является обж**и**м вилки. На обжимном инструменте имеется специальное гнездо, в которое вставляется вилка с проводами, после чего нажатием на ручки инструмента вилка обжимается (рис. a) справа). При этом контакты (на рис. показаны желтым цветом) будут утоплены внутрь корпуса, прор**е**жут изоляцию проводов и обеспечат надежный контакт c

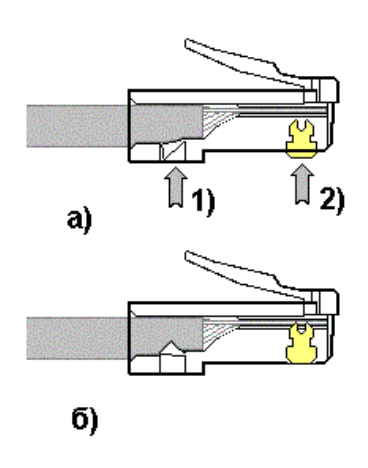

жил кабеля с контактами вилки. Фиксатор провода также

должен быть утоплен в корпус (нажатие по стрелке 1 на рис. справа).

В крайнем случае (если нет обжимного инструмента) можно обж**а**ть разъем RJ-45 тонкой отверткой (рис. слева). При этом следует утопить все 8 шт. контактов (1) в корпус, а затем утопить и фиксатор провода (3). Полезно подложите что-либо под разъем, чтобы не сломать его фиксатор (2). Это не есть самый надежный способ монтажа, но приемлемый.

Для непосредственного соединения двух компьютеров можно рекомендовать показанное ниже соединение ('перекрестный' кабель), приведен вариант 4-х жильного т.н. 'нуль-хабного кабеля'.

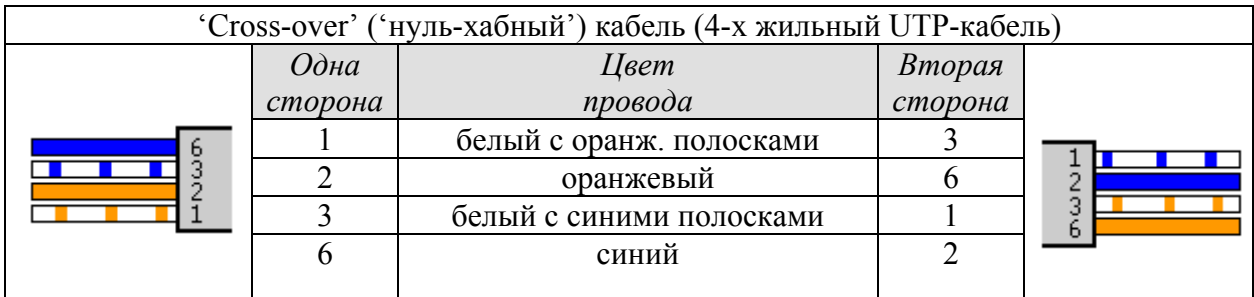

В случае использования 8-ми жильного кабеля соединение такое:

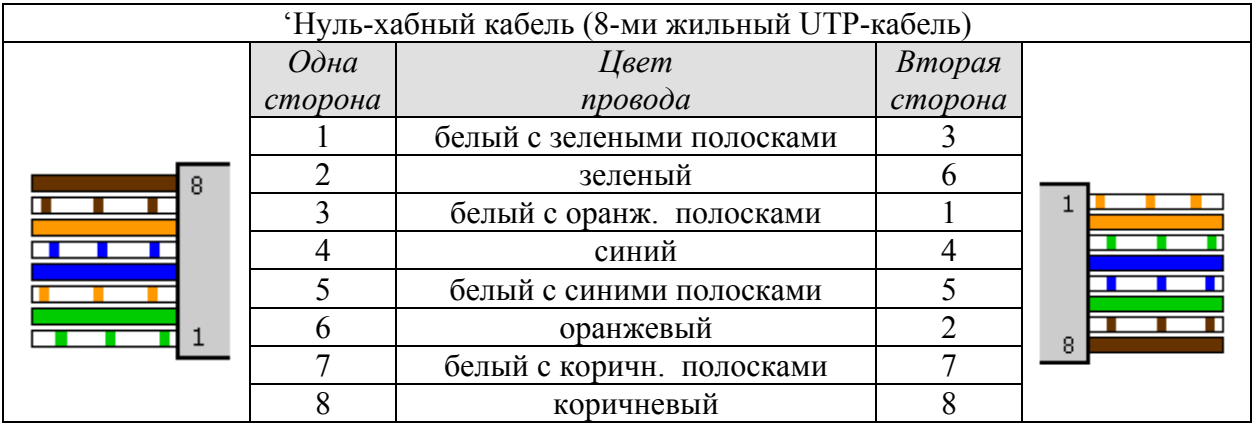

Второй вариант монтажа 8-ми жильного кабеля:

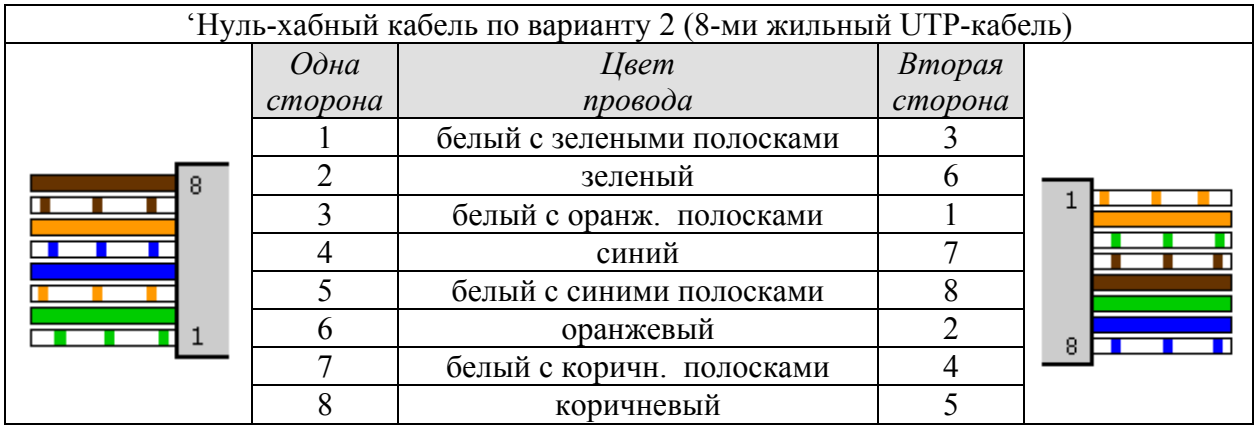

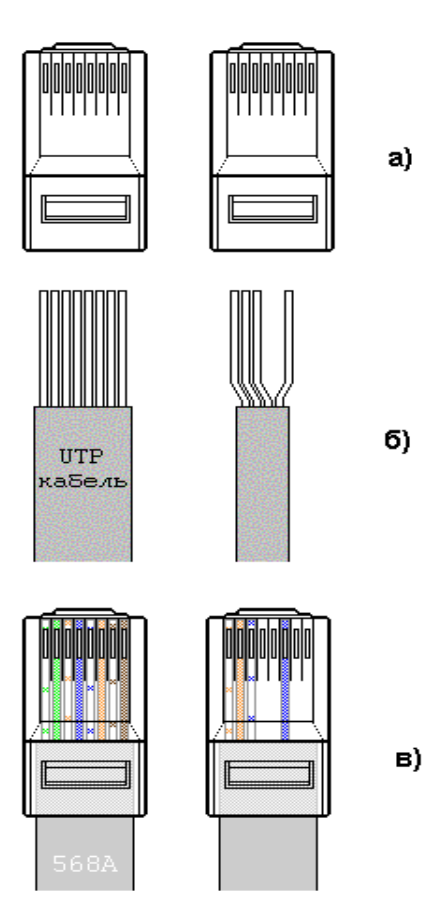

Рисунок 1.5 **—** Расположение вилќи RJ-45 контактами к се-<br>бе(а), разд**е**ланного кабеля UTP (б) и вид вилки с кабелем внутри (слева – 8-ми жильный кабель, справа – 4-х жиль-<br>ный).

При тщательном выполнении монтажа вилок RJ-45 достигается устойчивый контакт между жилами кабеля и контактами вилки. В редких случаях (выявляемых обычно уже на этапе настройки программного обеспечения поддержки сети) требуется проверка физического соединения портов (выполняется с помощью *кабельных тестеров* или просто омметром). В состав ПО сетевых карт некоторых производителей включены утилиты (напр., *Virtual Cable Tester* фирмы 3Com), позволяющие определить место неуверенного контакта в кабеле или разъеме (используется явление отражения сигнала в кабеле).

Сетевые кабели обычно соединяют сетевые карты или карты с сетевыми устройствами. На сетевых картах располагается отв**е**тная часть вилки RJ-45 – гнездо разъема RJ-45. Гнезда устанавливаются в сетевые карты, концентраторы, коммутаторы, трансиверы и другие устройства. Сам разъем представляет собой ряд из 8 пружинящих контактов и выемку для фиксатора вилки. Если смотреть на гнездо со стороны контактов (причем они располагаются сверху), то отсчет идет слева направо (рис.1.1, справа, б).

Розетка представляет собой гнездо (разъем) соединителя с каким-либо приспособлением

для крепления кабеля и корпусом для удобства монтажа, обычно в комплекте поставляется и вилка. Внешняя розетка представляет собой небольшую пластмассовую коробочку, к которой прилагается шуруп и двухсторонняя наклейка для монтажа на стену. Такая розетка служит окончанием сетевого кабеля, обычно развод**и**мого по стене помещения и помещенного в короб**а**х. В т.н. розетках типа KRONE для монтажа кабеля UTP-5 используется специальная пластина с щелью, в которую заталкивается провод, при этом прорезается изоляция и жила кабеля входит в надежный контакт с пластиной (пайка не применяется). Для монтажа проводов имеется специальный инструмент, который помимо заталкивания проводов в щель обрезает лишние его куски. В любом случае настоятельно рекомендуется после тщательного замера длины кабеля оставить по  $1 \div 1.5$  м с каждой стороны для монтажа и укладки части кабеля в непосредственной близи от компьютера (или иного сетевого устройства).

Сетевая карта или сетевой адаптер (NIC, *Network Interface Сard*) - плата расширения, обычно вставляемая в разъем системной (материнской) платы (*main board*) компьютера; современные системные платы обычно имеют

встроенную сетевую карту [2,4]. На рис. справа показана сетевая карта шины данных PCI: 1 - разъ**е**м под витую пару (RJ-45), 2 – светодиодный индикатор активности сети, 3 - шина данных PCI, 4 - панелька под микросхему BootROM (для загрузки операционной системы компьютера не с локального диска, а с сервера сети), 5 - микросхема контр**о**ллера платы, 6 – коннектор подключения 3-х проводного кабеля к системной плате для '*пробуждения' по сети* (Remote

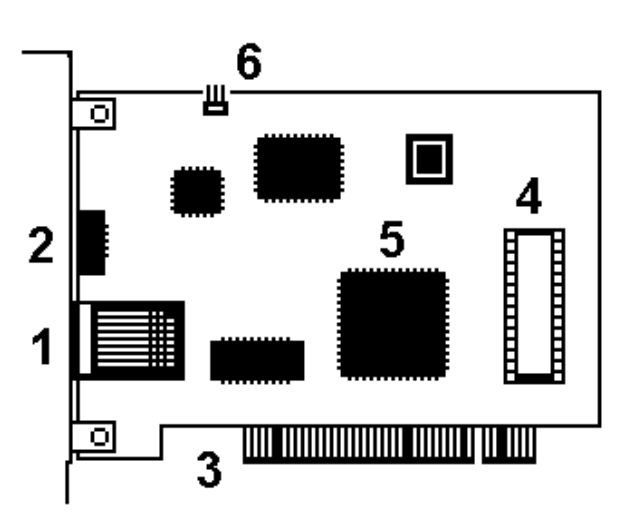

Wake Up; для этого передается специальный кадр Magic Packet, при приеме которого ПЭВМ 'просыпается').

Для определения точки назначения пакетов в сети Ethernet используется т.н. MAC (*Media Control Access*)-адрес. Это уникальный серийный номер, присваиваемый каждому сетевому устройству Ethernet для идентификации его в сети. MAC-адрес присваивается адаптеру его производителем, но может быть программно изменен. В обычном режиме работы сетевые адаптеры просматривают весь проходящий сетевой трафик и ищут в каждом пакете свой MAC-адрес. Если такой находится, то устройство (адаптер) обрабатывает этот пакет. MAC-адрес имеет длину 6 байт (48 бит) и обычно записывается в шестнадцатиричном виде, например, 12:34:56:78:90:AB (двоеточия между байтами делают число более читабельным).

Каждый производитель присваивает адреса из принадлежащего ему диапазона адресов. Первые три байта адреса определяют производителя, напр.:

- 00000C Cisco
- 00000E Fujitsu
- 00001D Cabletron
- 00004C NEC Corporation
- 000061 Gateway Communications
- 000062 Honeywell
- 0080C8 D-Link
- 00A024 3Com
- 00C049 US Robotics

Обычно все поддерживающие высшие скорости обмена данными сетевые адаптера работают и на меньших скоростях (если комплементарное устройство не поддерживает данной скорости, но совместимо по стандарту Ethernet). Позволяет это *протокол согласования режимов* (autonegotiation, процесс основан на обмене специальными служебными импульсами), выполняемый каждый раз при установлении соединения после физического подключения (при инициализации портов) и позволяющий выбрать наиболее эффективный из режимов, доступных обоим портам.

Для обеспечения корректной работы каждой сетевой платы необходимо определить для нее *адрес ввода-вывода* (In/Out port) и номер прерывания (IRQ). Конфигурирование сетевой платы заключается в настройке ее на свободные адрес и прерывание, которые затем будут использоваться операционной системой. Адрес (In/Out port) и прерывание (IRQ) для каждой сетевой платы должно быть отличным от других устройств компьютера. Современные сетевые карты поддерживают технологию Plug-end-Play и автоматически выполняют эту операцию, при ручной установке полезной оказывается входящая в состав NT-совместимых версий Windows утилита WINMSD.EXE (Сведения о системе). Программная поддержка сетевых карт обеспечивается драйверами, для Windows возникновение проблем с драйверами маловероятно.

1.3 Необходимое оборудование - IBM PC-совместимая ЭВМ, сетевая карта (для шины данных PCI) производительностью  $10 \div 100$  Mbit/сек с разъемом RJ-45, кабель UTP категории 5, вилки RJ-45, обжимной инструмент.

1.4 Порядок проведения работы. Студент получает задание на выполнение работы; типовыми заданиями являются:

- Смонтировать UTP-кабель для соединения ПЭВМ с сетевым устройством (концентратором, коммутатором).
- Смонтировать UTP-кабель для непосредственного соединения двух  $\Pi$ **BBM**

Монтаж предполагает разделку концов кабеля в соответствие с постулируемой целью (причем преподавателем может быть предложен как 4-х, так и 8-ми жильный UTP-кабель), обжим вилки RJ-45, проверка контакта осуществляется кабельным тестером или омметром и проверяется преподавателем.

Сетевая карта устанавливается в свободный разъем на системной плате ПЭВМ (если на последней не имеется встроенного сетевого адаптера), при включении ПЭВМ конфигурируется технологией Plug-end-Play. Используемые адреса ввода-вывода (In/Out port) и номер прерывания (IRQ) фиксируются. Сетевой кабель подсоединяется к заданным устройствам, комплексная проверка сетевого соединения проводится с использованием специализированного программного обеспечения (см. описание работы 2 данного пособия).

1.5 Оформление отчета по работе. В отчете указываются параметры выполняемого задания (соединяемые сетевые устройства, тип кабеля, число жил) и выбранные студентом схемы соединения. Приводятся эскизы зачистки оболочки кабеля, последовательность расположения жил при монтаже вилки RJ-45, обжимного инструмента. Необходимо указать модель сетевой карты (при возможности определить МАС-адрес и по нему фирмуизготовителя) и поддерживаемые скорости обмена данными, тип шины данных. При возникновении проблем с контактом в кабеле следует привести схему проверки надежности контакта.

# 1.6 Вопросы для самопроверки.

- Какие сетевые кабели использует технология Ethernet? Что такое кабель UTP? В чем его достоинства и недостатки?
- Что такое сетевые устройства MDI и MDIX? Для соединения каких устройств необходим 'перекрестный' (кроссированный) кабель?
- Почему при монтаже вилки RJ-45 на кабель нет необходимости снимать изоляцию с отдельных жил кабеля?
- Что такое 'нуль-хабный' кабель и для каких целей он применяется?
- Каким образом однозначно идентифицируются сетевые адаптеры? С какой целью введена возможность изменения МАС-адреса?
- В чем суть протокола согласования режимов работы сетевых портов?
- В чем заключается процесс конфигурирование сетевой платы? Какие параметры при этом настраиваются?

## 2 Лабораторная работа № 2. Настройка программного обеспечения для работы ПЭВМ в локальной компьютерной сети

2.2 Цель работы - приобретение практических знаний и навыков в настройке программного обеспечения (ПО) ПЭВМ для обеспечения функционирования в составе локальной компьютерной сети.

Подавляющее большинство **IBM**  $PC-$ 2.3 Теоретические основы. совместимых ЭВМ работают в локальных сетях, использующих стек протоколов ТСР/IР [1,5]. В данной работе как раз и рассматривается вопросы, связанные с установкой, конфигурированием и проверкой функционирования таких сетей. Дополнительно можно рекомендовать русскоязычные ресурсы http://ixbt.com/comm/lan\_faq.html, http://www.vgts.ru/doc/tcpip.html, http://www.citforum.ru/nets/ip/contents.shtml англоязычный  $\overline{M}$ http://www.3com.com/nsc/501302.html.

При объединении ПЭВМ исключительно внутри организации (без выхода в InterNet) можно использовать абсолютно любые допустимые IP-адреса. В RFC 1597 (Address Allocation for Private Internets, March 1994) для частных (private) и внутрикорпоративных сетей с выходом в InterNet рекомендуется использовать IP-адреса из следующих диапазонов (роутеры большинства InterNet-провайдеров эти адреса не маршрутизируют, что добавляет адресам безопасность):

- 10.0.0.0 ÷ 10.255.255.255; имеем 1 сеть класса А
- 172.16.0.0 ÷ 172.31.255.255; имеем 16 сетей класса В
- 192.168.0.0 ÷ 192.168.255.255; имеем 256 сетей класса С

При этом адреса 192.168.х.0 и 192.168.х.255 (подобные 192.168.0.0 и 192.160.0.255, 192.168.1.0 и 192.168.1.255 и так далее) не применяются.

Например, в сети используются два компьютера. Каждому из них (а точнее, сетевой карте каждого) необходимо назначить индивидуальный IPадрес. Для первой ПЭВМ назначен IP-адрес 192.168.0.1 и маска подсети (subnet mask) 255.255.255.0, второй IP-адрес 192.168.0.2 и аналогичная сетевая маска. При подключении третьей ПЭВМ целесообразно определить IPадрес 192.168.0.3 и такую же сетевую маску (далее в круглых скобках). Для остальных соответственно 192.168.0.4 (255.255.255.0) для четвертого, 192.168.0.5 (255.255.255.0) - для пятого и так далее.

Нижеописанная настройка клиентского сетевого ПО будет конкретизирована в применении к русскоязычному варианту ОС Windows'XP и для случая, когда соответствующее ПО еще не было установлено.

Первым этапом является определение типа сетевой карты (карт) данной ПЭВМ, причем современные карты поддерживают технологию Plug-end-Play и автоматически (без вмешательства пользователя) устанавливают адреса ввода-вывода (In/Out port) и номер прерывания (IRQ). На этом этапе реален запрос инсталлирующей системы заново вставить в устройство чтения ла-

зерных дисков дистрибутива Windows или иного носителя с драйверами данного сетевого адаптера (если соответствующий драйвер отсутствует на диск-дистрибутиве Windows).

Собственно настройка сети начинается последовательным выбором вариантов меню  $'$ Пуск $\rightarrow$ Программы  $\rightarrow$  Стандартные  $\rightarrow$  Связь  $\rightarrow$  Мастер настройки сети' (рис. справа). В окне

мастера настройки сети выбирается метод использования сети (напр., прямое подключение к InterNet'y подключение ИЛИ через другой компьютер или через шлюз - на рис. показан выбор именно последнего

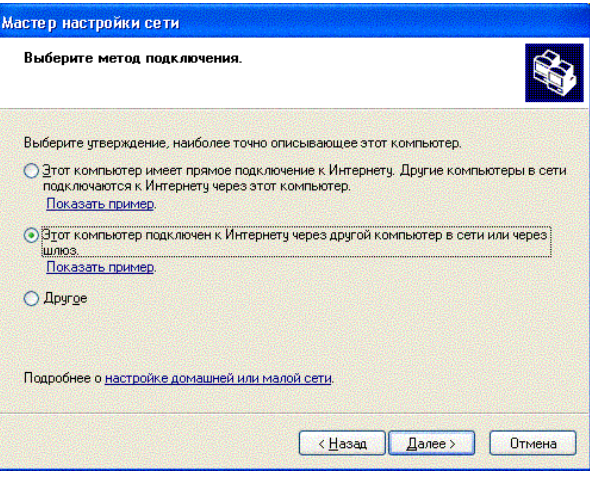

Мастер настройки сети Выберите подключения, связываемые мостом. 3 -<br>Установите флажки для всех подключений компьютера к другим компьютерам в сети. Снимите флажки для всех прямых подключений компьютера к Интернету. Подключения:  $\Delta$ √ - В Физич.сеть (встроенный адаптер) 3Com Gigabit LOM (3C940)  $\blacktriangleright$ Сведения о том, что такое маршрутизация сетей <Hasan | Danee> | OTMeHa

варианта настройки). Для перехода к очередному окну служит кнопка 'Далее'.

> В показанном на рис. слева окне представлен встроенный в системную плату ПЭВМ сетевой алаптер 3Сот Gigabit 3C940 (вообще говоря. сетевых алаптеров может быть несколько). Далее необходимо ввести текстовые описание  $\overline{M}$  $\mu$ мя компьютера наконец, И, название рабочей **HBM**  $($ <sub>BC $e$ </sub> группы компьютеры данной сети должны иметь именно ЭТО имя рабочей

группы); кириллические символы использовать при этом рискованно. На следующем этапе можно создать диск настройки сети (для быстрого восстановления настроек после критических ситуаций) или завершить работу мастера настройки сети; для вступления в силу настроек необходимо перегрузить ПЭВМ.

Далее следует выбрать сетевые протоколы. Для перехода к окну выбору протоколов можно использовать последовательность 'Пуск→Программы $\rightarrow$ Стандартные $\rightarrow$  Связь $\rightarrow$ Сетевые подключения', щелкнуть правой кнопкой мыши на

Физич.сеть (встроенный адаптер) символе и выбрать вариант Свойства' из выпадающего списка. По умолчанию в окне выбора протоколов устанавливаются 'Клиент для сетей Microsoft', 'Служба доступа к файлам и принтерам сетей Microsoft' и 'Протокол Интернета (ТСР/IР)'. Обычно стека

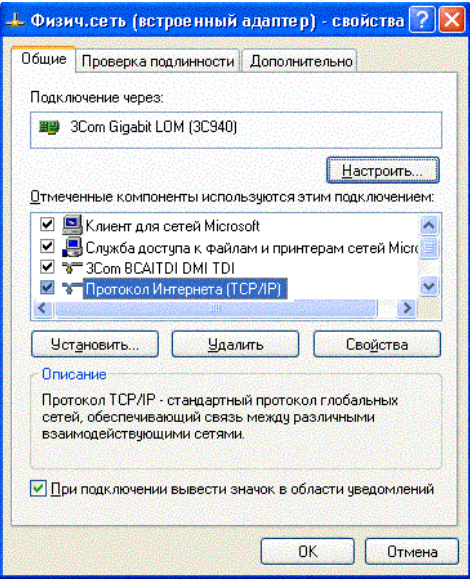

протоколов ТСР/IР достаточно для работы, только в некоторых случаях требуется выбрать IPX/SPX (стек протоколов для сетей NetWare разработки фирмы Novell) или NetBEUI (транспортный протокол локальной сети, созданный для работы совместно с сетевым интерфейсом NetBIOS фирмы Microsoft  $Corr$ ).

Нажатие кнопки 'Свойства' при подсвеченной строке с протоколом ТСР/ІР дает возможность настроить необходимые *статические* IP-адреса стека TCP/IP  $(p<sub>MC</sub>)$ справа). B качестве DNS-сервера можно указать, 194.190.241.65 (pecypc) напр.,  $\Pi$ **BM** http://ch.informica.ru). Если несколькими сетевыми оснашена картами, процедуру настройки IPповторить адресов следует ДЛЯ каждого контроллера.

кнопку *'* Дополнительно' Yepe<sub>3</sub> доступна настройка протокола DHCP (Dynamic Host Configuration Protocol) и службы WINS (Windows Internet **Naming** Service). позволяющей

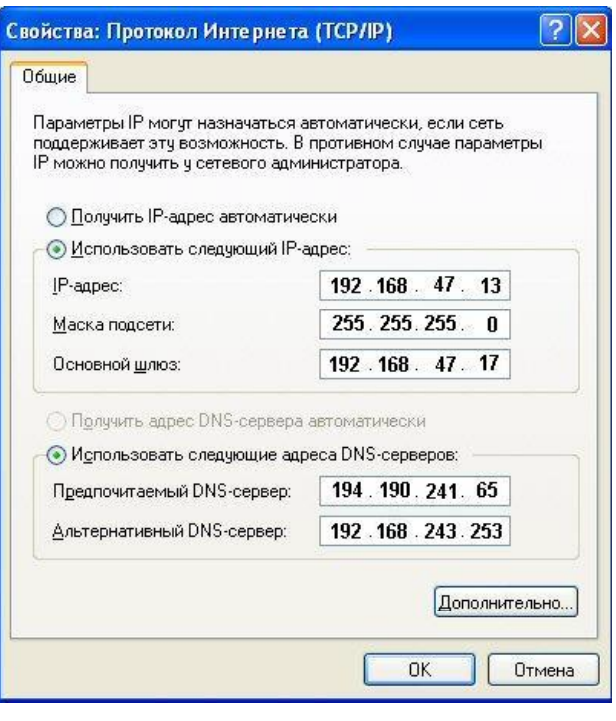

определить IP-адрес ПЭВМ по заданному NetBIOS-имени и др.

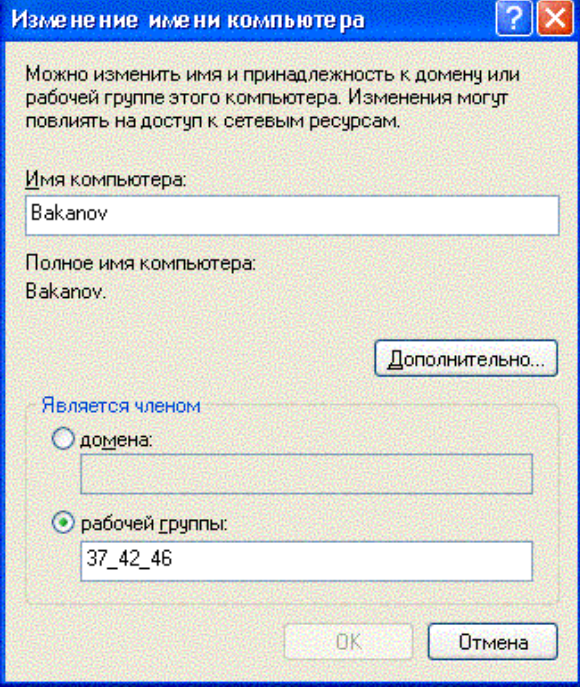

При необходимости можно изменить имя данного компьютера и рабочую группу, в который он включен (окно слева). Возможно также включение компьютера в домен (сообщество ЭВМ, обладающее сходным уровнем защиты и привилегиями).

Для полного вхождения в силу сетевых настроек придется перезагрузить ПЭВМ.

При использовании броузера для работы с сетью InterNet следует настроить IP-адреса также и для него. Для броvsepa Microsoft Internet Explorer настройка производится в окне 'Настройка локальной сети' (доступ к окну из главного меню броузера посредством

выбора вариантов 'Сервис → Свойства обозревателя → Подключения → Настройка локальной сети<sup>2</sup>). При использовании прокси-сервера в локальной сети и назначении статического IP-адреса надо указать его и номер порта (192.168.47.17 и 3128 соответственно на рис. справа внизу), без использования прокси устанавливается только IP данной машины (при этом стандартным является использование порт 80). В большинстве случае полезно установить флажок 'Не использовать прокси для локальных адресов'.

Лля полключения компьютера к сетевым ресурсам **OBM** удаленных следует щелкнуть правой кнопкой мыши на ссылке 'Сетевое окружение'

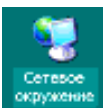

на рабочем столе, из выпадающего меню выбрать вариант <u>'Подключить</u> сетевой диск...'  $\overline{\mathbf{M}}$ настроить необходимые параметры в окне диска' **'Подключение** сетевого  $(pnc.$ Полезно снизу слева).

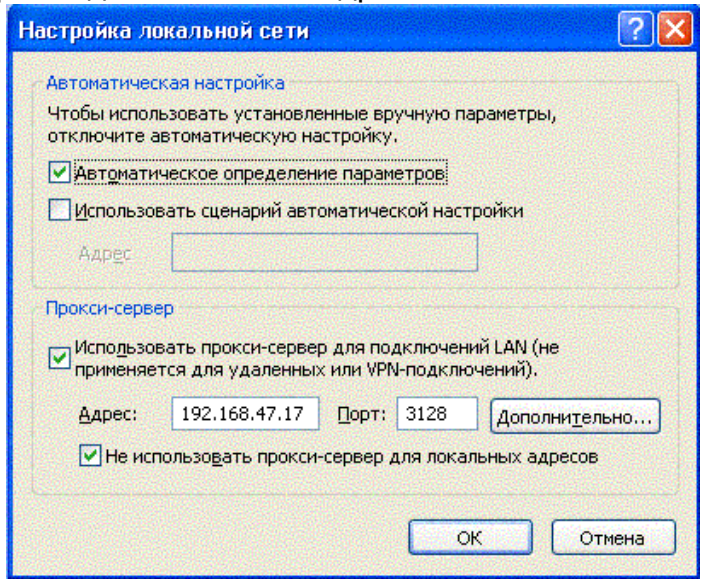

заметить, что формат описания ресурса соответствует известному шаблону \\имя компьютера\имя ресурса с обязательным использованием двойного обратного слэша перед сетевым именем компьютера (доступ к конкретному ресурсу из списка может потребовать ввода имени и пароля). После настройки

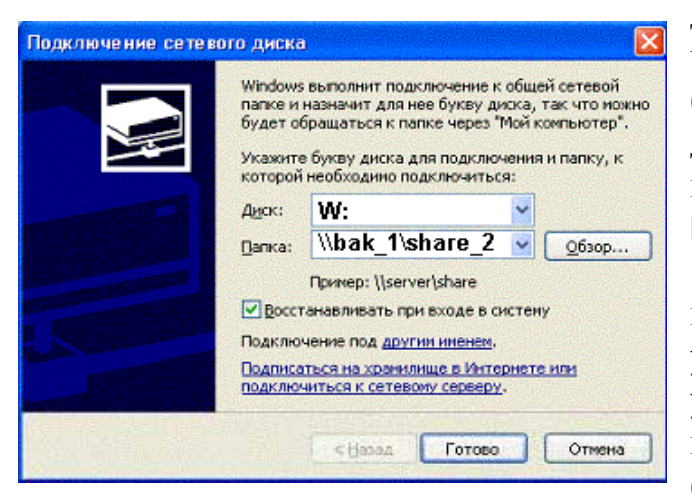

доступ к ресурсу будет возможен **Мой** через список компьютер' (согласно рис. слева обрашение к диску W: равносильно обращению каталогу share 2 компьютера  $\mathbf{K}$ bak $\_1$ ).

При диагностировании  $\overline{M}$ настройки сетевых соединений удобно пользоваться стандартными утилитами, применяющими интерфейс командной строки (нижеприведенные имена утилит

даны в применении к ОС Windows, базированными на технологии NT), [3,5]. Указанные утилиты используют заданные при настройке сетевого ПО адреса DNS-серверов (см. выше) для разрешения (преобразования) доменных имен в IP-адреса.

## Утилита ping

Утилита ping тестирует сетевое соединение путем посылки ICMPпакетов типа 8 (запрос эха), на которые получатель отвечает ICMP-пакетом типа 0 (эхо-ответ). С помощью этой утилиты удобно проверять наличие пути до заданного узла и определять временные характеристики этого пути. Утилите ping достаточно указать IP-адрес или DNS-имя, однако имеется ряд параметров, позволяющих более тонко управлять ее работой. Утилита ping выводит результат каждого запроса/ответа на отдельной строке, а перед завершением работы выдает статистику: минимальное, максимальное и среднее время передачи пакета, количество и долю потерянных пакетов. Фактически ping является *рабочей лошадкой* при тестировании сетевых соелинений.

Общий формат использования утилиты (как всегда, находящиеся в квадратных скобках параметры опциональны): ping [-t] [-a] [-n число] [-l размер] [-f] [-i TTL] [-v TOS] [-г число] [-s число] [[-ј списокУзлов] | [-к списокУзлов]] [-w таймаут] конечноеИмя. Для получения такой подсказки достаточно запустить ping без параметров, для вывода подсказки в файл ping test.txt следует использовать  $ping$  > ping test.txt (то же относится и к большинству иных утилит).

Параметр '-t' включает постоянную проверку связи до нажатия Ctrl+C. При нажатии Ctrl+Break выводится статистически накопленная информация и работа продолжается (обычно этот параметр используют, чтобы как можно быстрее узнать о наличии связи с заданным узлом).

Параметр '-а' требует определение IP-адреса по имени узла (по умолчанию не выполняется).

Параметр '- п <число>' позволяет задать количество запросов (по умолчанию четыре запроса).

Параметр '- <число> дает возможность задать размер пакета (по умолчанию размер пакета 64 байта).

Параметр '-f'позволяет установить в запросах флаг 'не фрагментировать'. Используется в сочетании с параметром '-l'для обнаружения сетей с малым размером кадра, для передачи через которые IP-пакеты приходится фрагментировать.

Параметр '- кчисло>' задает время жизни пакета (TTL), по умолчанию у ІСМР-пакетов время жизни равно 255.

Параметр '-г <число>' дает возможность получить маршрут, по которому передавались запрос и ответ (показать маршрутизацию). Числовой параметр может быть от 1 до 9 и определяет максимальное количество узлов, которые будут показаны в маршруте.

Параметр '- w <число>' позволяет задать время ожидания каждого пакета (в миллисекундах), по умолчанию это 1'000 миллисекунд.

## Утилита tracert

Утилита tracert дает возможность проследить маршрут пакетов до заданного узла и получить временные характеристики для каждого промежуточного маршрутизатора на этом пути. Эта утилита, как и ранее описанная ping, отправляет серию пакетов ICMP типа 8, но с разными значениям TTL: сначала отправляется три пакета с TTL=1 (на эти пакеты ближайший маршрутизатор ответит пакетами ICMP типа 11 (истекло время передачи), из которых будет извлечен его адрес), затем с TTL=2 (на эти пакеты ответит второй маршрутизатор) и так далее до тех пор, пока не будет достигнут заданный узел или значение TTL не превысит порог. Для каждого TTL утилита

выводит по одной строке с адресом маршрутизатора (и, возможно, с его доменным именем - если удалось его разрешить) и тремя значениями времени, которое понадобилось для передачи пакета. Формальный синтаксис: tracert [-d] [-h максЧисло] [-j списокУзлов] [-w интервал] имя.

Параметр '-d' позволяет (принудительно) не выполнять разрешение IPадресов маршрутизаторов в доменные имена, это позволяет ускорить работу утилиты за счет отмены обращения к службе DNS.

Параметр '-h <число>' дает возможность задать порог, до которого будет расти TTL (по умолчанию - 30).

Параметр '- w <число>' позволяет задать время ожидания каждого пакета (в миллисекундах), по умолчанию 1'000 миллисекунд.

### Утилита pathping

Утилита pathping фактически совмещает функциональность утилит ping и tracert и выполняется в две фазы: сначала, подобно tracert, собирается и выводится маршрут до заданного узла (только IP-адреса и имена) и затем, подобно ping, в течение некоторого времени (чем дольше выполнялась трассировка, тем больше будет это время) собирается статистика времен передачи пакетов, количеств и относительных долей потерянных пакетов для каждого из промежуточных маршрутизаторов (а не только для заданного узла, как  $pina)$ .

Формальный синтаксис: pathping [-q Список] [-h Число прыжков] [-i Адрес] [-n] [-р Пауза] [-q Число запросов] [-w Таймаут] [-P] [-R] [-T] [-4] [-6] узел

Наиболее полезен результат работы второй фазы утилиты pathping - он наглядно показывает, на каком из маршрутизаторов имеются проблемы с передачей пакетов. Для Windows существует мощный визуальный (показывает движение пакетов на карте Планеты) трассировщик VisualRoute фирмы VisualWare (http://visualware.com).

### Утилита агр

Утилита агр дает возможность просматривать и изменять ARP-таблицу, в которой хранятся пары 'МАС-адрес - IP-адрес' для тех узлов, с которыми в недавнем происходил обмен данными. Эта таблица формируется автоматически при работе сетевого узла, но администратор сети может вносить в нее записи вручную. Формальный синтаксис: arp -s inet addr eth addr [if addr] или ARP -d inet addr [if affr] или ARP -a [inet addr] [-N if addr]. Здесь if addr суть задает номер интерфейса.

Параметр '-а' позволяет вывести всю ARP-таблицу на экран.

Параметр '-а <IP-адрес>' запрашивает вывод записи об узле с заданным адресом на экран.

Параметр '-S <IP-адрес> <MAC-адрес>' позволяет добавить запись об узле с заданными адресами в ARP-таблицу.

Параметр '-d <IP-адрес>' служит для удаления записи об узле с заданным

адресом из ARP-таблицы. Параметр '-d \*' очищает ARP-таблицу.

### Утилита hostname

Утилита hostname всего-навсего выводит имя узла. Может быть использована в файлах сценариев для пакетной обработки.

### Утилита ipconfig

Утилита ipconfig отображает и настраивает настройки протоколов TCP/IP. Без дополнительных параметров выводится IP-адрес, маска подсети и шлюз по умолчанию для всех сетевых интерфейсов. С параметром '/all' кроме сказанного, выводятся MAC-адреса сетевых интерфейсов, имя узла, адреса серверов DNS и WINS и некоторая другая информация. Формальный синтаксис: ipconfig [/? | /all | /release [адаптер] | /renew [адаптер] | /flushdns | displaydns /registerdns | /showclassid адаптер | /setclassid адаптер [устанавливаемый код класса dhcp]].

Параметр '/flushdns' очищает кэш разрешенных имен DNS.

Параметр '/displaydns' выводит кэш разрешенных имен DNS на экран.

Параметр '/release [адаптер]' освобождает арендованный по DHCP (Dynamic *Host Configuration Protocol*) IP-адрес (если указан адаптер, то только для этого адаптера, иначе для всех адаптеров).

Параметр '/renew [адаптер]' запрашивает обновление аренды по DHCP ЕРадреса (если указан адаптер, то только для этого адаптера, иначе для всех адат'еров).

Параметр '/registerdns' запрашивает обновление аренды по DHCP всех адресов и повторную их регистрацию в DNS.

## Утилита route

Утилита route отображает таблицу маршрутов и позволяет ее изменять. Формальный синтаксис: route [-f] [-p] [команда [узел]] [MASK маска] [шлюз] [METRIC метрика] [IF-интерфейс]. При использовании route параметр 'метрика' определяет качество данного маршрута (в холах - количестве промежуточных маршрутизаторов, времени прохождения пакета по линиям связи, характеристикой надежности линии связи на данном маршруте и т.п.) в соответствие с заданным в сетевом пакете критерием (т.н. классом сервиса).

Команда 'PRINT' выводит таблицу маршрутов: сетевой адрес; маска сети; адрес шлюза; интерфейс; метрика, команда 'ADD' позволяет добавить новый маршрут, 'DELETE' - удалить маршрут, 'CHANGE' - изменить (существующий) маршрут).

## Утилита netstat

Утилита netstat отображает текущие соединения, порты, ожидающие соеди-

нения и статистические данные по протоколам ТСР/IР. Без дополнительных параметров выводится список текущих соединений (протокол: ТСР или UDP; локальный адрес и порт; внешний адрес и порт; состояние соединения). Формальный синтаксис: netstat [-a] [-e] [-n] [-s] [-р имя] [-r] [интервал]

Параметр '-а' дополнительно отображает порты, ожидающие соединения; ожидающие TCP-порты обозначены состоянием 'LISTENING', а UDP-порты - внешним адресом "\*:\*".

Параметр '-n' требует выводить все адреса и номера портов в числовом формате, поскольку по умолчанию netstat пытается разрешить IP-адреса и имена и заменить номер порта на его имя.

Параметр '-г' выводит таблицу маршрутов (сетевой адрес; маска сети; адрес шлюза; интерфейс; метрика). Подобную информацию можно получить с помощью утилиты route.

Параметр '-е' позволяет получить статистику Ethernet.

Параметр '-s' выводит статистику по протоколам TCP, UDP и IP.

Параметр '-е <протокол>' применяется совместно с параметром '-s' для ограничения выдаваемой статистики заданным протоколом (TCP, UDP или IP).

### Утилита nbtstat

Утилита nbtstat отображает статистику протокола и текущих подключений TCP/IP при использовании технологии NetBIOS через TCP/IP. Формальный синтаксис: nbtstat [-а Узел] [-А IP-адрес] [-с] [-n] [-r] [-R] [-RR] [-s] [-S] [интервал].

Параметр '-с' дает возможность просматривать содержимое кэша разрешенных имен.

Параметр '-n' позволяет просматривать список зарегистрированных данным компьютером локальных NetBIOS-имен.

Параметр '-а <имя удаленного компьютера>' выводит содержимое таблицы имен для удаленного компьютера, указанного по имени.

Параметр '-А <IP-адрес удаленного компьютера>' выводит содержимое таблицы имен для удаленного компьютера, указанного по IP-адресу.

Параметр '-г' дает возможность просматривать статистические данные о разрешении имен.

Параметр '-интервал' залает циклический вывод статистики через указанный интервал в секундах (прекращение вывода - Ctrl+C).

2.3 Необходимое оборудование - IBM PC-совместимая ЭВМ, подключенная к компьютерной сети с помощью Ethernet-сетевой карты.

2.4 Порядок проведения работы. Первой частью работы является назначение IP-имен входящим в локальную сеть компьютерам и настройка стека протоколов ТСР/IР (для локальной сети IP-адрес указывается статическим, адреса DNS-серверов задаются преподавателем).

Второй этап работы - проверка работоспособности сетевого соединения с использованием стандартных утилит Windows. При этом следует проверить

корректность задания хотя бы одного адреса DNS-сервера (рекомендуется, например, 192.190.241.65) при настройке сетевого ПО, иначе сопоставление IP-адреса заданному доменному имени окажется невозможным. Типовыми заданиями являются:

- Просмотр и анализ настроек стека протоколов ТСР/IР с использованием утилиты ipconfig.
- Тестирование сетевого соединения утилитой ping (конечный адрес указывается преподавателем - им может быть, напр., IP-адрес местного Ргоху-сервера, адрес одной из машин в сети, доменное имя некоторого узла в Сети и др.).
- Прослеживание маршрута пакетов до заданного узла утилитой tracert.
- Отображение и изменение таблицы хранения соответствия МАС- и IPадресов с помощью утилиты агр.
- Просмотр текущих сетевых соединений, портов, ТСР/IP-статистики утилитой netstat.
- Отображение статистики протокола и текущих подключений ТСР/IР при использовании NetBIOS через TCP/IP утилитой nbtstat.
- Отображение и изменение таблицы маршрутов утилитой route (преподавателем может быть задано изменение или дополнение маршрутов).

2.5 Оформление отчета по работе. В отчете указываются параметры используемой сети (тип ПЭВМ, МАС- и IP-адреса сетевой карты, тип и число портов коммутатора, топология локальной сети).

При использовании утилит ping, tracert или pathping необходимо отметить время передачи пакетов (обычно среднее), число и долю потерянных пакетов (по ней сделать вывод о корректности работы каждого промежуточного маршрутизатора).

При использовании утилиты netstat необходимо зафиксировать назначение ТСР- и UDP-портов имени ПЭВМ, локальному адресу и их состояние (параметр '-а'). Общую статистику обменов можно получить при использовании параметра '-е', с использованием параметра '-s' следует зафиксировать и проанализировать статистику по всем протоколам стека TCP/IP (включая ICMP, UDP).

При использовании утилиты nbtstat первым шагом рекомендуется просмотреть таблицы NetBIOS-имен на локальном компьютере (параметр '-n') и далее на других компьютерах в сети (параметры '-а' или '-А').

При использовании утилиты route (с параметром PRINT для вывода на экран) просматривается как список интерфейсов, так и список активных маршрутов. Удаление маршрута достигается вводом route DELETE узел (где узел -IP-адрес удаляемого из маршрута узла), добавление - route ADD узел MASK маска шлюз METRIC метрика IF интерфейс (где узел - IP-адрес добавляемого узла, маска - значение маски, шлюз - IP-адрес шлюза, метрика - значение метрики добавляемого маршрута, интерфейс – номер сетевого интерфейса; может

быть опущен, тогда выбирается наиболее подходящий для указанного шлю- $3a)$ .

# 2.6 Вопросы для самопроверки.

- Из каких соображений назначаются IP-адреса сетевым платам, если для входящих в локальную сеть компьютеров не предполагается доступ к InterNet? Если работа в InterNet предполагается?
- Какие параметры сетевой платы настраиваются при ее конфигурировании?
- Какие этапы предполагает настройка стека протоколов ТСР/IР для Windows'NT? С какой целью применяется 'маска подсети'? Что такое основной шлюз'?
- Какой формат имени сетевого ресурса используется при обращении к нему?
- Каким путем утилиты ping, tracert и pathping осуществляют прослеживание маршрутов пакетов к заданному узлу?
- В каких случаях и с какой целью используется утилита route? Что такое 'метрика' в списке параметров этой утилиты?